## How to Sign Up for Climate Survey Focus Groups in NeoGov

 Login to NeoGov. You can access NeoGov under Employee Information in myClackamas or by <u>using</u> <u>this direct link</u>. NeoGov does not use your regular CCC login. Use their "Forgot you username or password" link if you don't remember your login information.

|                                                                                                    | ્રેટ્ર   | NEOGOV                                                           |  |  |
|----------------------------------------------------------------------------------------------------|----------|------------------------------------------------------------------|--|--|
| Velcome                                                                                                    |          | Username                                                         |  |  |
| Ashley Sears                                                                                                    | Sign Out | ashley.sears@clackamas.edu                                       |  |  |
| Emergency Information                                                                                               | +        | Password                                                         |  |  |
| Employee Information                                                                                                | _        |                                                                  |  |  |
| Leave Requests and Ti     Staff Wellness     Office 365 Access     Outlook Email Access <u>NEOGOV</u> Password Help | me Entry | All fields are required Log In Forgot your username or password? |  |  |
| Supervisor                                                                                                    | +        | Login with SSO                                                   |  |  |
| Applications                                                                                                    | +        |                                                                  |  |  |

2. On your Dashboard, click on Training on the left side. You will see your Dashboard when you first login. You might have more or less options on the left than you see in the screenshot.

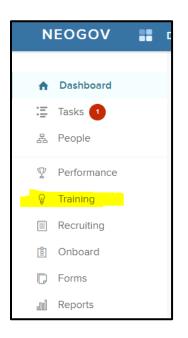

3. Near the top, click on Course Catalog.

| NEOGOV    | Dashboard V Q | Search     |                          |                             |                             |
|-----------|---------------|------------|--------------------------|-----------------------------|-----------------------------|
| Dashboard | Training      | )          |                          |                             |                             |
| 🗄 Tasks 🚺 | Overview      | My Courses | ourse Catalog Training A | ctivity Report Learning Pla | ans Certifications/Licenses |
| 몲 People  |               |            |                          |                             |                             |

4. In the search box, type in "focus group". The Climate Survey Focus Group card will pop up. To see all the details and the sessions available, click on the title of the card (Climate Survey Focus Groups). Don't click on View Classes as you won't be able to see the full titles of the classes in that view.

|   | Tra     | ining   | I           |                |                          |                |                         |
|---|---------|---------|-------------|----------------|--------------------------|----------------|-------------------------|
|   | Ov      | erview  | My Courses  | Course Catalog | Training Activity Report | Learning Plans | Certifications/Licenses |
|   | Cou     | rse (   | Catalog     |                |                          |                |                         |
|   | Q focu  | s group |             | X Categori     | es 🗸 Type 🗸 Durat        | ion 🗸 🛛 Tags 🗸 | <b>Y</b>                |
|   |         |         |             |                |                          |                |                         |
|   |         |         |             |                |                          |                |                         |
| 2 | STRATEG |         | vey Focus G | roups          |                          |                |                         |
|   | 1H 0    | ом      |             |                |                          |                |                         |
|   | CLAS    | SROOM   |             |                |                          |                |                         |
|   |         |         |             |                |                          |                |                         |
|   |         |         | /           |                |                          |                |                         |
|   | View    | Classes |             |                |                          |                |                         |

5. Read the introductory text. This section provides you with information on what to expect and what you'd be committing to if you sign up. Scroll down on this screen to see the available sessions.

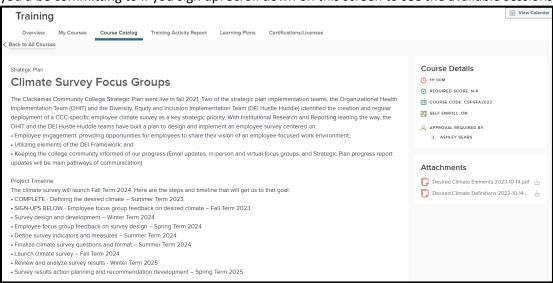

## 6. Click on the title of the session you want to attend. Scroll down and click the Enroll button.

| Classes                                                                                                    |                    |                             |
|----------------------------------------------------------------------------------------------------|--------------------|-----------------------------|
| General Session - Oregon City<br>Mov 14, 2023 from 11:00AM - 12:00PM<br>Instructor(s): Ashley Sears, Casey Layton                                          | Roger Rook 111 A&B | Implied: 10/10, Waitlist: 1 |
| Administrators (Supervisors only)<br>Mov 13, 2023 from 01:30PM - 02:30PM<br>Instructor(s): Ashley Sears, Casey Layton                                      | Ø Zoom             | 횐 Enrolled: 5/10            |
| Employees in Student-Facing Roles (No Supervise)<br>ඕ Nov 13, 2023 from 10:30AM - 11:30AM<br>은 Instructor(s): Ariane Rakich, Melissa Padron, Michelle Bake | Roger Rook 111 A&B | 외 Enrolled: 0/10            |

## 7. In the pop-up, click "Yes, Request Approval".

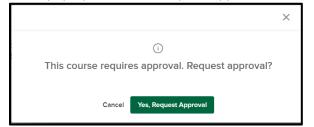